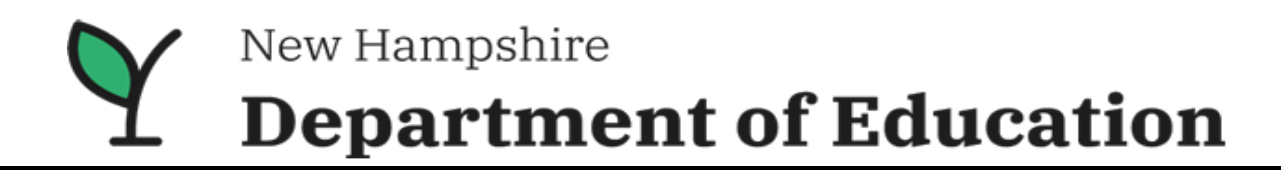

## **2021 ACCESS for ELLs ® Assessment Guidance: Maintaining Student Data in the Time of COVID-19.**

Districts and schools must inform parents about the statewide assessments their student is required to complete and provide parents with a schedule of the assessments prior to administration. The NHDOE recommends that communication with parents includes the importance of annual testing for students as well as the district/school plan for mitigating risk during in-person testing.

New Hampshire's RSA 193-C does permit a parent or legal guardian to exempt their student from participating in any of the state required statewide assessments. If a parent chooses to exempt their student from any statewide assessment it is required that an exemption form provided by the school district is signed by the parent or legal guardian. Example template exemption forms are available on the DOE website > Office of [Academics & Assessment](https://www.education.nh.gov/who-we-are/division-of-learner-support/bureau-of-instructional-support/office-of-assessment) in [English](https://www.education.nh.gov/sites/g/files/ehbemt326/files/files/inline-documents/parentexemptionstatewidetestingform.pdf) and [Spanish.](https://www.education.nh.gov/sites/g/files/ehbemt326/files/inline-documents/sonh/parent-exemption-form-spanish.pdf)

In addition, the New Hampshire Department of Education (NH DOE) has developed a process to categorize and document students that have a parent/legal guardian assessment exemption for the 2021 ACCESS testing citing a reason relevant to COVID-19 (e.g., health reason, quarantine circumstances or concerns about potential exposure).

## **For Online Students:**

Please follow the directions below. The whole process should take about 1 minute per student.

**Step 1**: Log on to [WIDA DRC](https://www.drcedirect.com/all/eca-portal-v2-ui/#/login/DRCPORTAL) accounts management portal.

**Step 2**: From the top menu choose: "My Products" > "My Applications" > "Student Management"

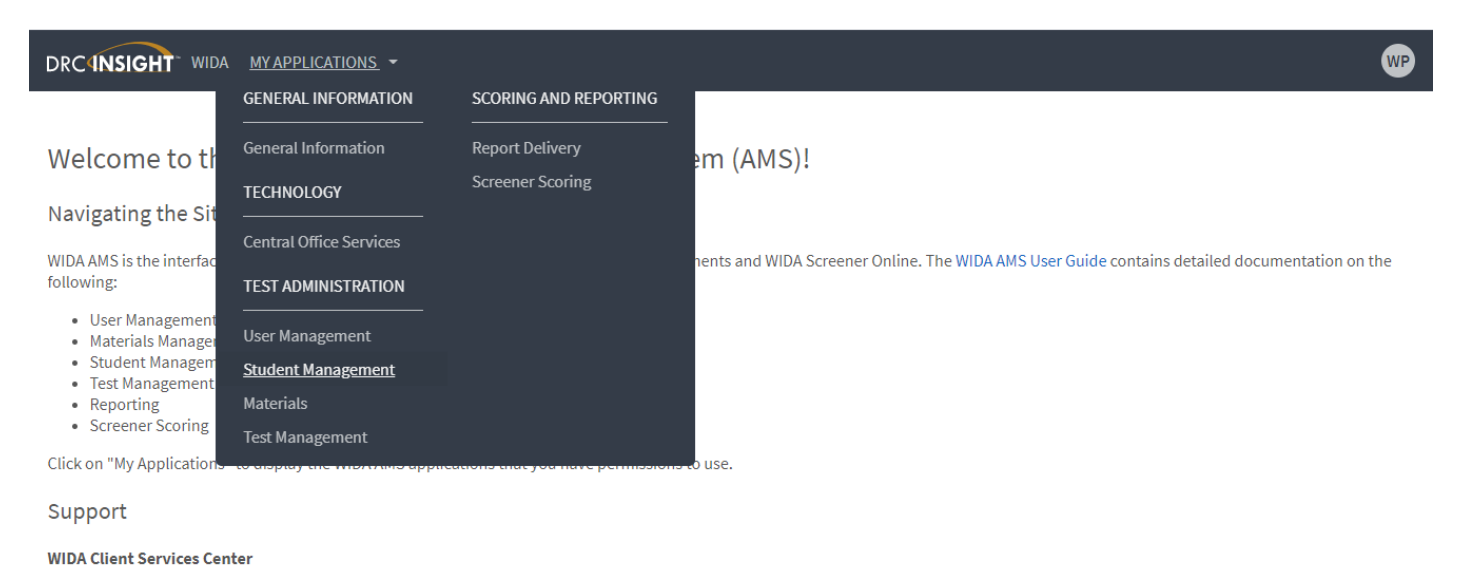

help@wida.us | 1-866-276-7735

**Step 3**: Click on "Manage Students" in the top menu.

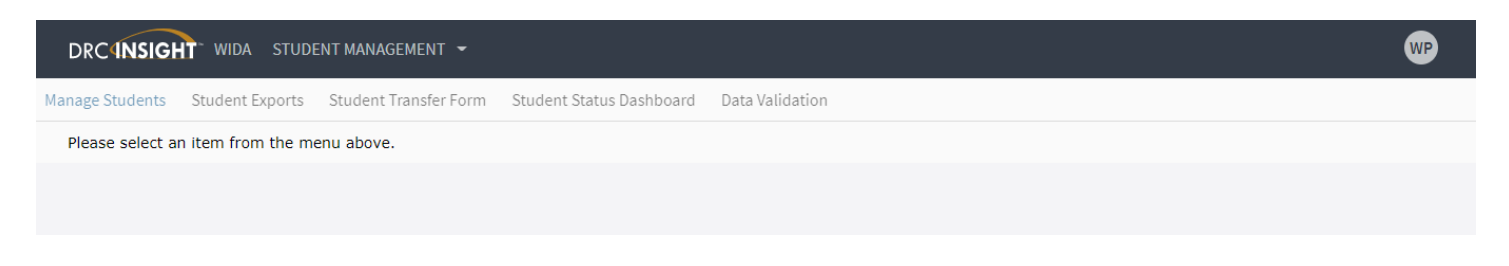

## **Step 4**: Follow the directions below.

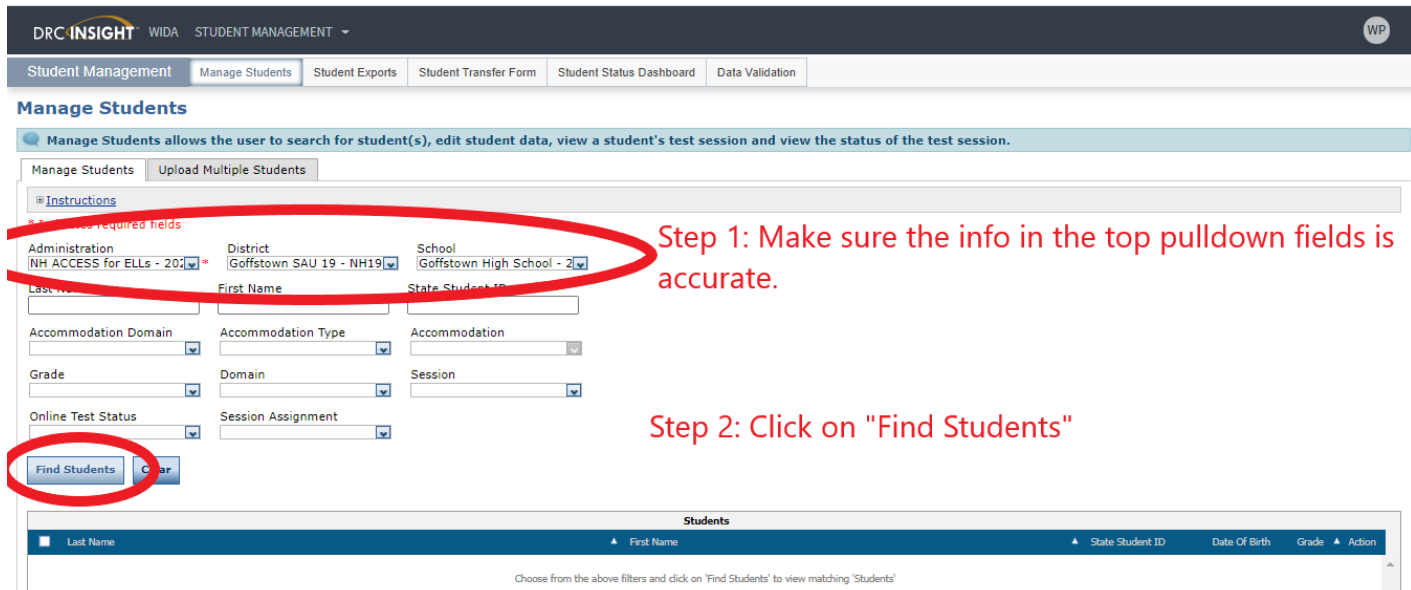

**STEP 5:** Find the student you would like to add the code for in your list of students and click on "Action" in the far right column**.** 

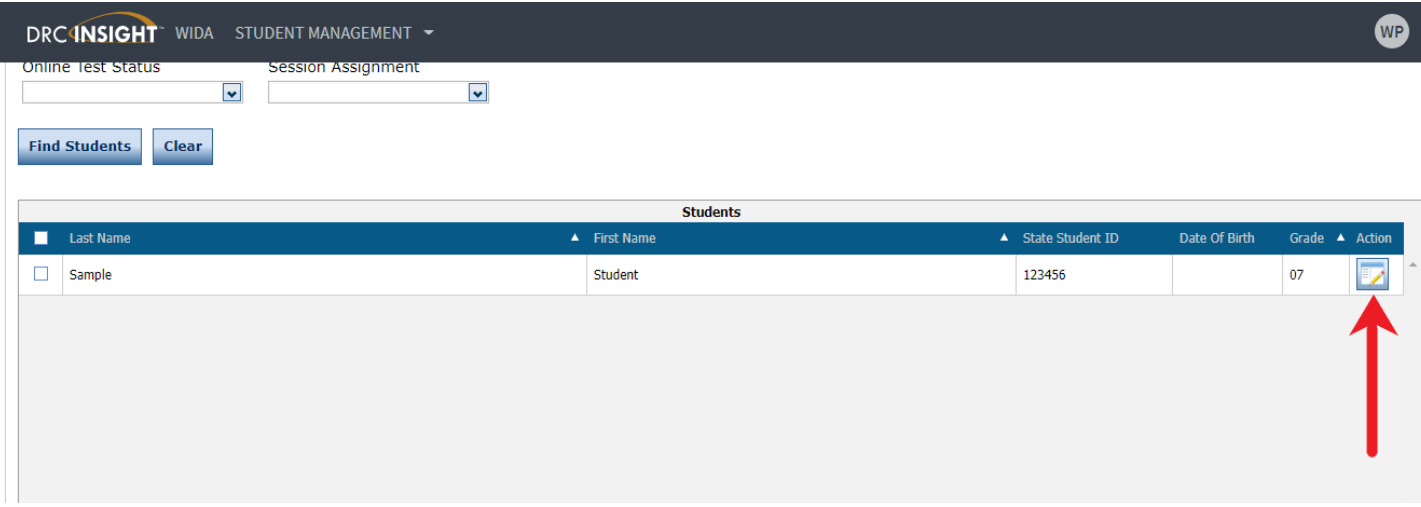

**STEP 6: Follow the directions below.** 

|                      | Ealt Stuaent                                                                                 |                    |
|----------------------|----------------------------------------------------------------------------------------------|--------------------|
| <b>DRC4NSIC</b>      | $\Box$ Instructions                                                                          | (WP                |
|                      | * Indicates required fields                                                                  |                    |
| <b>Find Student:</b> | Last Name<br>First Name<br>Middle Initial<br>State Student ID<br>Student<br>Sample<br>123456 |                    |
|                      | Student Detail<br>Accommodations<br>Demographics<br>Do Not Score<br>Test Sessions            |                    |
| <b>Last Nam</b>      | $\overline{\mathbf{v}}$<br>▲                                                                 | $\triangle$ Action |
| Sample               | LIEP Classification<br>Step 1: Click on the Demograhics tab.<br>$\vert \mathbf{v} \vert$     |                    |
|                      | LIEP - Parental Refusal                                                                      |                    |
|                      | State Defined Optional Data                                                                  |                    |
|                      |                                                                                              |                    |
|                      | District Defined Optional Data                                                               |                    |
|                      | Alternate ACCESS for ELLs Tester                                                             |                    |
|                      | Step 2: In the "Additional Field to be<br>Student Type                                       |                    |
|                      | used by a State if needed" data field,                                                       |                    |
|                      | Additional Field to be used by a State if needed                                             |                    |
|                      | type in the code: COVID.<br>COVID                                                            |                    |
|                      |                                                                                              |                    |
|                      | Step 3: Click Save to finalize.                                                              |                    |
|                      | <b>Save</b>                                                                                  |                    |

**STEP 7: Follow the directions below.** 

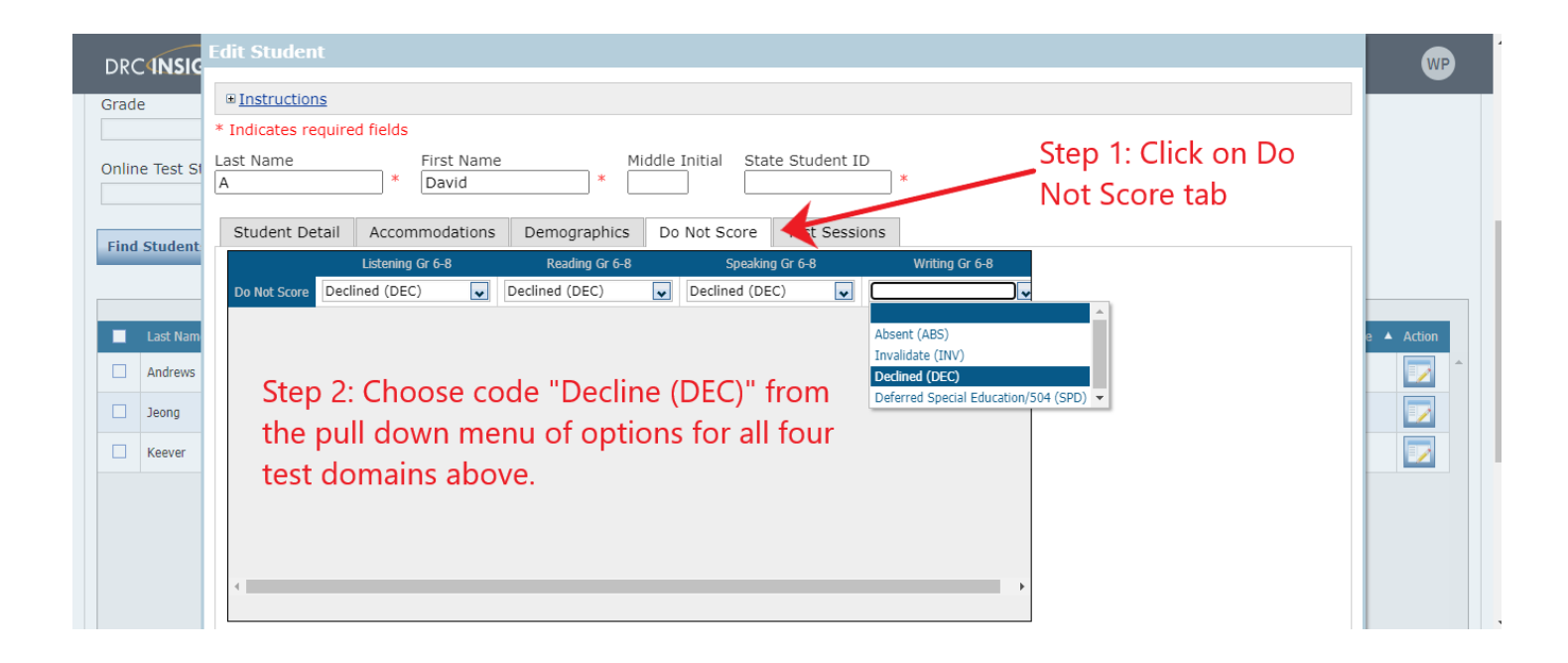

## **For Paper Students (Paper ACCESS, K ACCESS, Alternate ACCESS)**

If a student is testing in Kindergarten, Alternate, or Paper ACCESS, the student will not be in online test sessions and therefore a Do Not Score Code cannot be added in WIDA AMS in the student profile (Student Management).

For a paper tested student to appear on the SSR with a COVID-19 indication, the test booklet will need to be labeled as follows:

**STEP 1**: In box 18 labeled, "State Defined Optional," please enter code: 19.

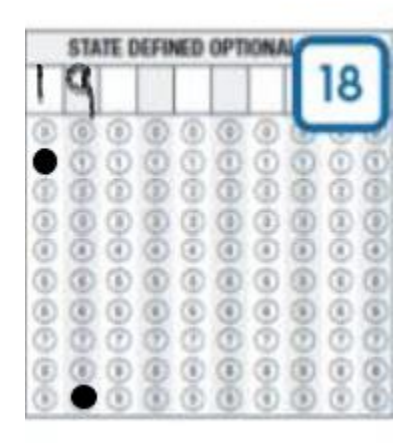

**STEP 2**: In box 23 labeled, "Do Not Score…," please enter code "DEC" for all four test domains.

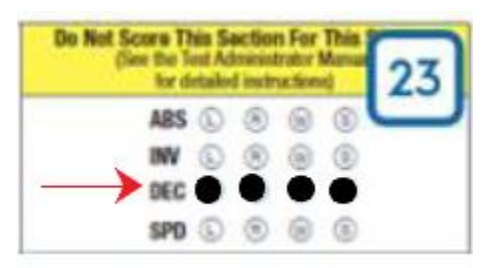